# **Manual de Usuario HD-1021-USB**

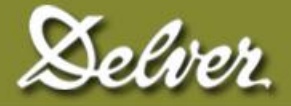

**Pág.2 Manual de Operación - DELVER HD-1021-USB** 

## PREFACIO

Este medidor de humedad es utilizado específicamente para la determinación del contenido de humedad en granos y subproductos, utilizando como principio físico la medición de las perdidas dieléctricas del material analizado.

El HD1021USB es alimentado con baterías recargables, las cuales le dan una autonomía de funcionamiento de aproximadamente 35 horas de operación con una carga completa.

Este manual provee la información completa para operar su HD1021USB a su máximo potencial. Si tuviera alguna duda o comentario sobre su operación, por favor diríjase a nuestro departamento de ventas.

## INDICE DE CONTENIDOS

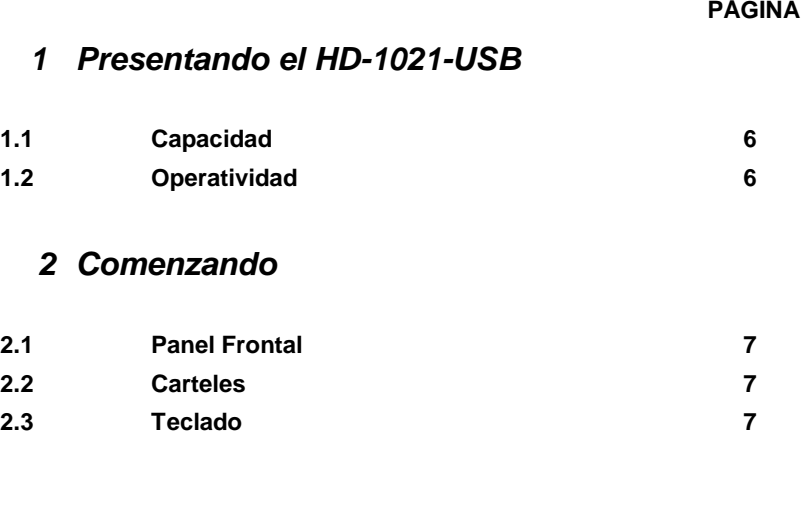

### *3 Operación Básica*

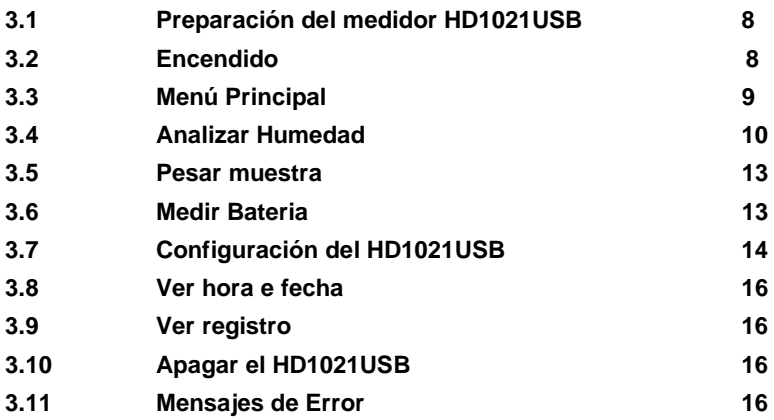

### *4 Software de Usuario*

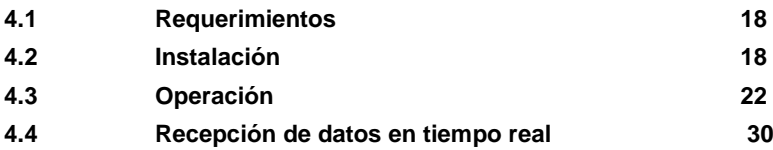

### *Apéndice A*

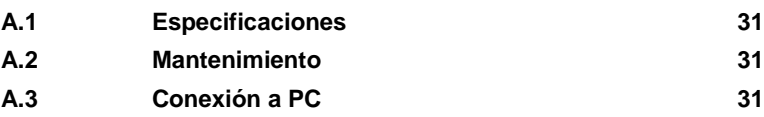

## CAPITULO 1

### **Presentando al** Delver HD-1021-USB

### **1.1 Capacidad**

El **Higrómetro DELVER HD1021USB** es un medidor de humedad portátil con balanza incluida que permite la determinación de humedad y peso hectolítrico con una precisión de un equipo de laboratorio.

**Performance:** Determinación de contenido de humedad en granos, harinas y subproductos con un error de método inferior al  $\pm 0,3%$  del contenido de humedad.

**Practicidad:** Posibilidad de la utilización de **PC** a los efectos de realizar las determinaciones, como así también para registrar e imprimir los resultados de los análisis efectuados.

**Bajo consumo:** El consumo encendido es inferior a 0.2 watts, lo que provee con una carga de las baterías internas, un tiempo de funcionamiento superior a las 35 horas.

**Interfase:** USB

#### **1.2 Operatividad**

El HD1021USB puede ser utilizado como equipo portátil o fijo, ofreciendo siempre los niveles de precisión especificados.

El equipo incluye todo lo que necesita para hacer análisis a campo con precisión de laboratorio y esta hecho de una construcción sólida que garantiza su durabilidad.

### **Comenzando**

### **2.1 Panel Frontal**

El panel frontal consiste en un teclado de 3 teclas y un **LCD,** display de cuarzo líquido de una línea por dieciséis caracteres.

### **2.2 Carteles**

La información mostrada en el **LCD** es comúnmente referida como a una **"página"**. Una página contiene información alfanumérica.

### **2.3 Teclado**

El teclado permite la selección de las distintas funciones. Con carácter general la tecla de la Izquierda llamada **OPCION** tiene como función elegir entre las distintas opciones de operación así como seleccionar entre los distintos materiales a analizar, la de la derecha llamada **ACEPTAR** tiene como funciones encender el equipo y pasar a la opción siguiente y la central llamada **SALIR** tiene como funciones volver a la opción anterior y apagar el Higrómetro.

### **Operación Básica**

### **3.1 Preparación del medidor HD1021USB**

Para su utilización, el higrómetro **HD1021J** debe ser colocado sobre una mesa plana y horizontal, libre de vibraciones producidas por equipos o aparatos en funcionamiento, por ejemplo ventiladores, moledoras, motores, etc. Abrir la tapa plástica, girándola 180° hasta que apoye en la mesa, manteniéndola dentro de la sujeción posterior. Retirar el enrasador. Si va a ser utilizado en conexión con una **PC**, conectar de acuerdo con **A.3.1**.

### **3.2 Encendido**

El equipo se enciende pulsando la tecla **ACEPTAR**. Durante el proceso de encendido el **LCD** muestra los siguientes mensajes:

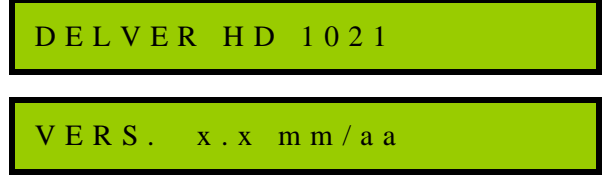

Donde **x.x** es la versión del software interno del higrómetro y **mm** y **aa** son respectivamente el mes y el año de dicha versión:

NRO SÉRIE XXXXXX

Para abortar la presentación de estos mensajes, pulsar nuevamente la tecla **ACEPTAR**.

Al encender, el higrómetro **HD1021J** requiere de un tiempo de auto ajusté mostrando el siguiente mensaje:

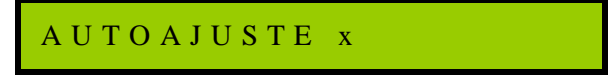

### **3.3 Menú Principal**

Luego del encendido el **LCD** muestra como primera página la siguiente:

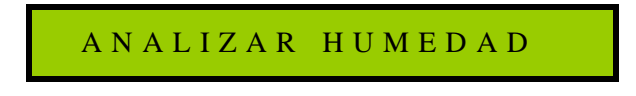

Ver **3.4**.

La tecla **OPCION** permite elegir entre estas opciones y la tecla **ACEPTAR** acepta la opción que muestra el **LCD**. Si no se pulsa ninguna tecla por el término de 5 minutos, el **HD1021J** se apaga automáticamente.

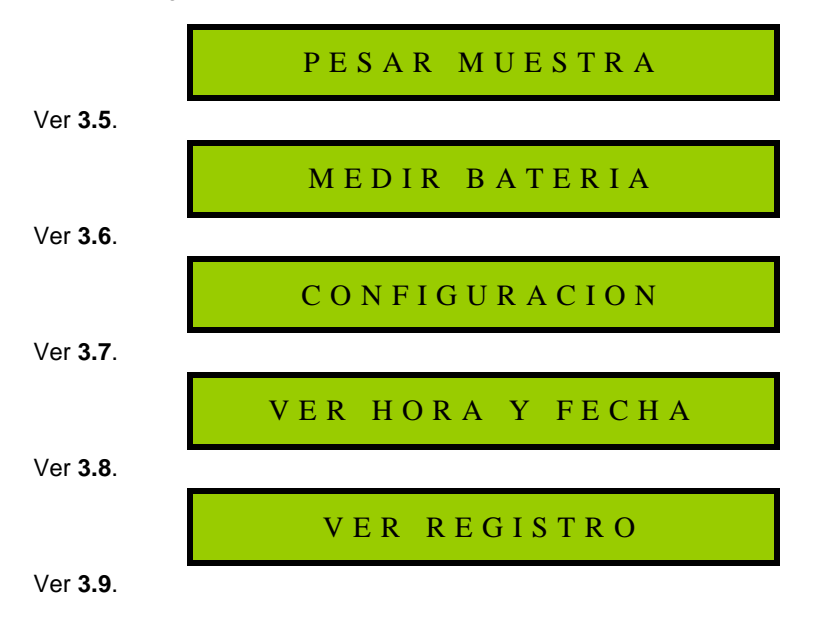

#### **3.4 Analizar Humedad**

Al pulsar la tecla **ACEPTAR** el display muestra el número de repeticiones que se efectuará sobre la muestra a analizar para efectuar luego el promedio. Se cambia este número entre **1** y **5** pulsando la tecla **OPCION**.

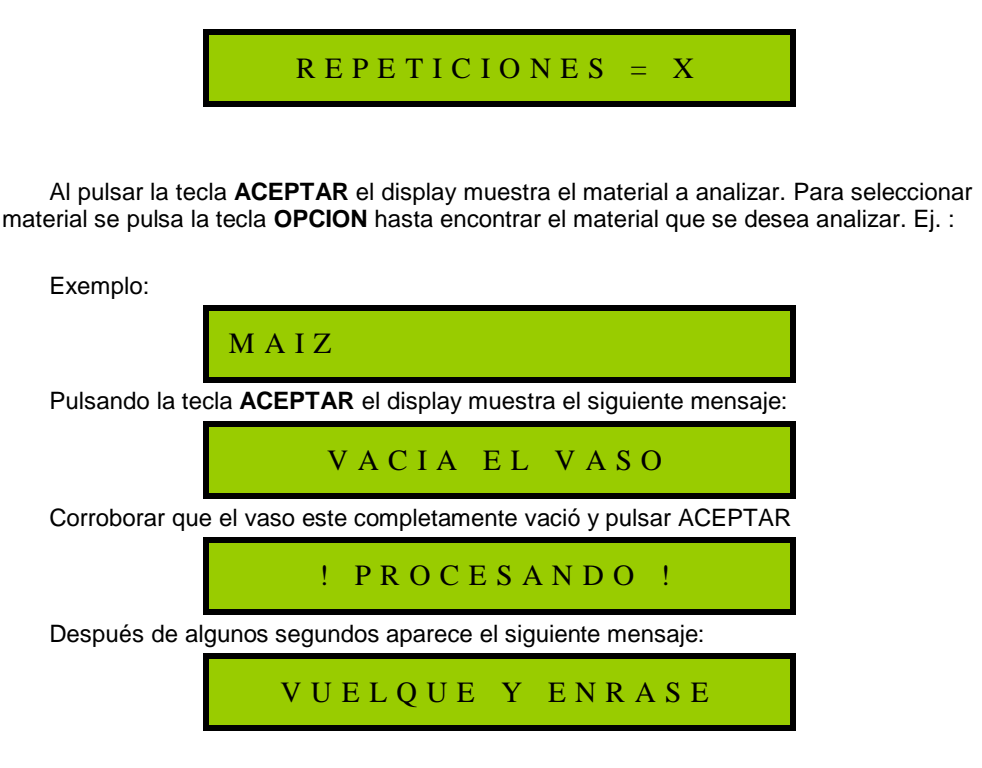

En este paso, se vuelca el material a analizar dentro del vaso de medición. El vaso se debe llenar mediante un flujo de caída del material medianamente constante y de tal manera de demorar en este paso entre 7 y 12 segundos aproximadamente. Llenar el vaso hasta colmarlo.

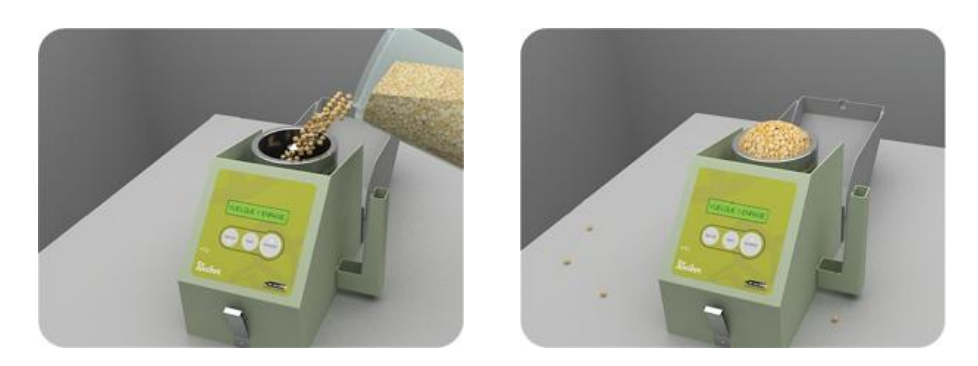

**Fig 3.4.1**

Luego se debe pasar el enrasador, apoyando sobre el vaso el resorte del mismo, de tal manera que no quede material sobresaliendo sobre el borde superior del vaso.

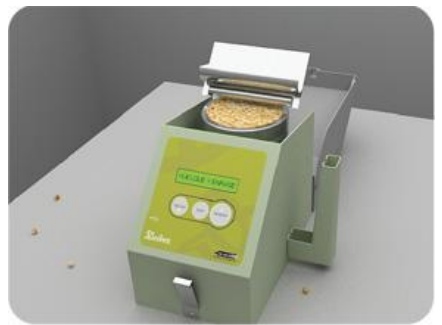

**Fig. 3.4.2**

De ser necesario pasar mas de una vez el enrasador. Al finalizar pulsando la tecla **ACEPTAR** el display muestra durante unos segundos el siguiente mensaje:

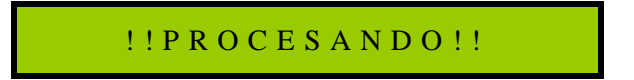

Si el número de repeticiones con que está configurado el equipo es mayor que 1, el display mostrará durante unos segundos el mensaje:

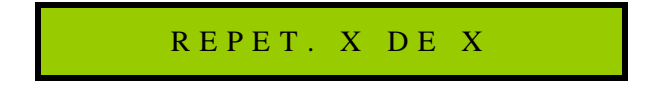

**Pág.11 Manual de Operación - DELVER HD-1021-USB** 

Una vez realizado este proceso el número de veces especificado en **REPETICIONES**, pulsando secuencialmente la tecla **ACEPTAR** el display pasa a mostrar los resultados del análisis.

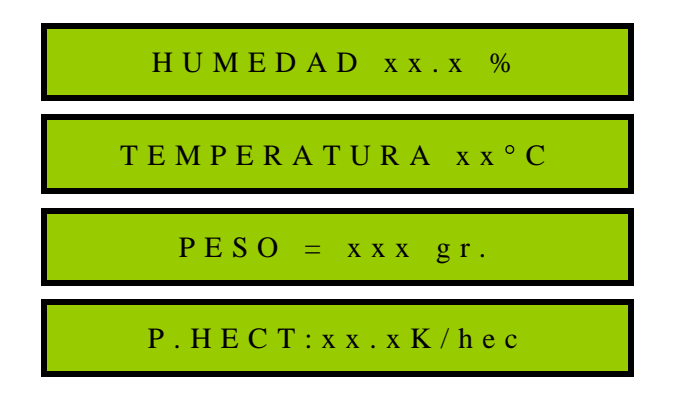

Si su medidor tiene activada la opción de registrar las mediciones, al final de la información aparecerá el siguiente mensaje indicando el número de muestra almacenada en memoria

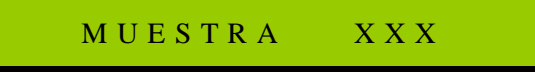

Se sale de este estado pulsando la tecla **SALIR**.

:

**MUY IMPORTANTE**: Antes de vaciar el vaso de medición del higrómetro, tener la precaución de retirar todo el material que estuviera sobre el plano inclinado del gabinete, a los efectos de evitar que se introduzca entre el vaso de medición y el tubo fijo del gabinete. A tal efecto, utilizar el pincel que se acompaña con el equipo.

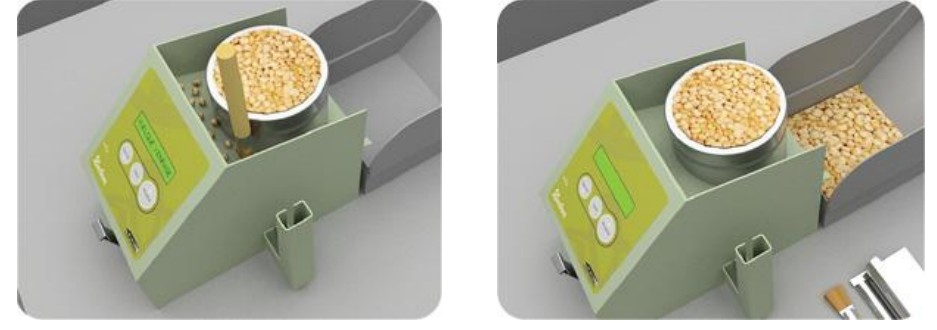

**Fig. 3.4.3**

#### **3.5 Pesar Muestra**

Esta función está implementada al solo efecto de utilizar la balanza incorporada en el higrómetro. El procedimiento a seguir es el siguiente. Habiendo seleccionado previamente esta opción, pulsando la tecla **ACEPTAR** el display muestra el siguiente mensaje:

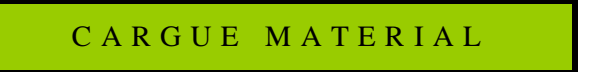

Inmediatamente de comenzar a volcar material dentro del vaso, el display pasará a mostrar el siguiente mensaje:

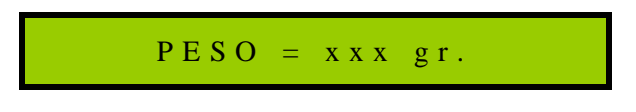

Para sair desta opção e voltar ao menu principal apertar a tecla **SAIR**.

#### **3.6 Medir Batería**

Esta función permite medir el estado de carga de las baterías internas del equipo, mostrando el display el siguiente mensaje:

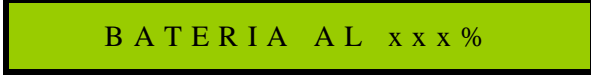

La batería puede ser cargada conectando el HD1021USB a la PC mediante el cable USB (3.6.1) o también utilizando el cargador.

El tiempo de carga máxima es de 16 horas y será indicado en el display con la función MEDIR BATERIA siempre que el equipo este conectado al cargador o a la PC:

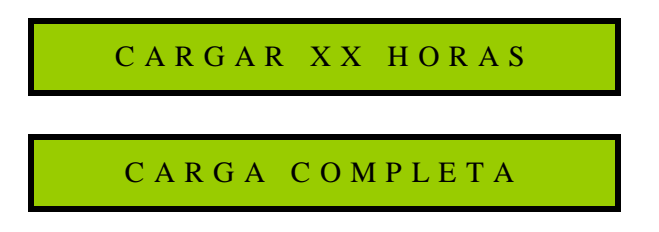

### **3.7 Configuración del HD1021USB**

Presionando **ACEPTAR** en la opción Configuración podrá recorrer el siguiente menú:

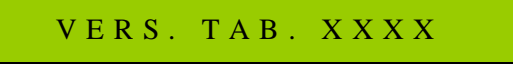

Esta opción es solamente para informar la versión de curvas de calibración cargadas en el equipo, las mismas podrán ser actualizadas mediante el software de usuario, asi mismo como descargar del sitio web las últimas versiones.

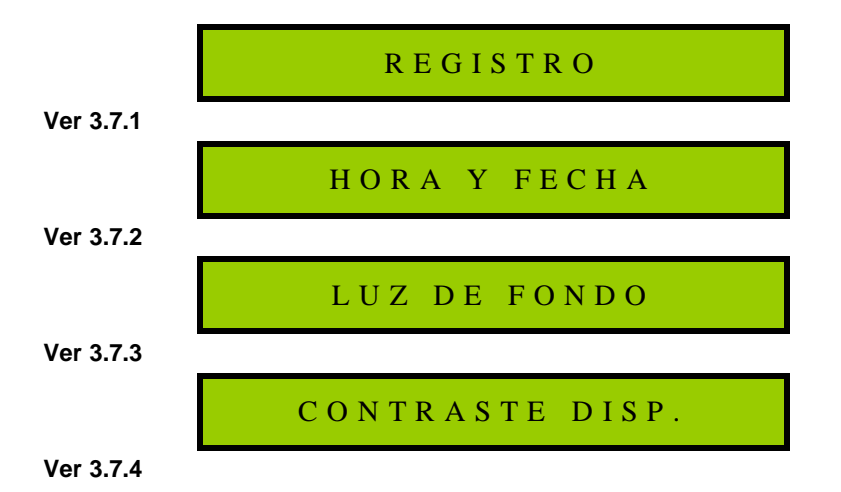

**3.7.1** Presionando **ACEPTAR** en la opción **REGISTRO** podrá activar o desactivar el registro en la memoria de los análisis. En caso de escoger NO, el HD1021USB ofrecerá la posibilidad de borrar los datos almacenados.

### B O R R A R R E G . N O

Com **OPCION** podrá escoger SI o NO, en caso de escoger SI, por seguridad aparecerá en el display la leyenda:

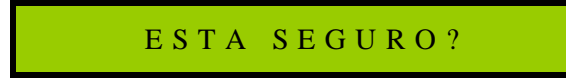

Presionando **SALIR** anulara esta acción y volverá al menú anterior, en caso de presionar **ACEPTAR**, los datos almacenados en la memoria serán eliminados definitivamente.

**3.7.2** Presionando **ACEPTAR** en la opción HORA Y FECHA el display mostrara la siguiente leyenda:

 $HH : MM$   $DD/M M / A A$ 

Presionando la tecla **OPCION** se establecen los valores de los parámetros y con la tecla **ACEPTAR** se escoge el parámetro a cambiar. Después de ingresar el año, la tecla **ACEPTAR** almacena los datos y vuelve al sub-menú de configuraciones.

**NOTA:** La fecha y la hora son ajustadas automáticamente conectando el equipo a la PC ejecutando el software de usuario.

**3.7.3** Presionando la tecla **ACEPTAR** en la opción **LUZ DE FONDO** podrá ver las siguientes levendas:

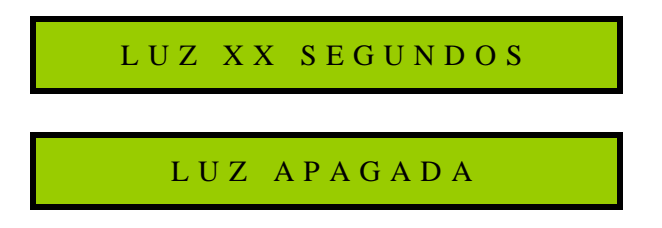

La tecla **OPCION** permite escoger entre 10, 20, 40 y 60 segundos o **LUZ APAGADA,** 

**NOTA: El equipo por defecto viene com la luz de fondo apagada ya que esto le da mayor duracion a la carga de las baterias.** 

 **3.7.4** Seleccionando la opción **CONTRASTE** podrá observar lo siguiente:

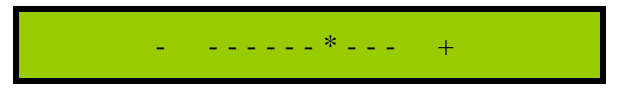

Con esta función el contraste puede ser ajustado con las teclas  $+y -$ , con la tecla **SALIR** vuelve al sub-menú de configuración.

Presionando **SALIR** en cualquiera de las opciones del menú de configuración el medidor vuelve al menú principal (3.3)

#### **3.8 Ver Hora y Fecha**

Presionando la tecla **ACEPTAR** en esta opción, el visor presentara la hora y fecha actual con el siguiente formato. Para salir debe presionar la tacla **SALIR**.

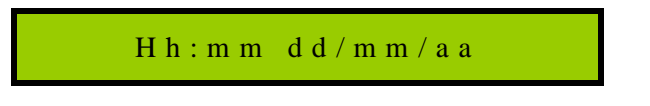

### **3.9 Ver registro**

Seleccionando esta opción, el visor presentara el número del último análisis, la hora y la fecha cuando fue realizado:

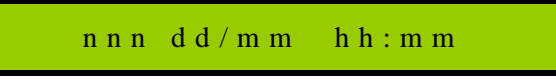

Con la tecla **OPCION** puede escoger el numero de muestra a ser consultado y con la tecla **ACEPTAR** serán presentados en el display los resultados del análisis.

### **3.10 Apagar el HD1021USB**

Para apagar el equipo, es necesario volver al menú principal apretando la tecla SALIR sucesivas veces, una vez que esta en algunas de las opciones del menú principal, manteniendo la tecla **SALIR** presionada durante 3 segundos.

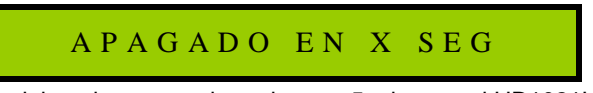

Si ninguna tecla del equipo se presiona durante 5 minutos, el HD1021USB se apagara automáticamente.

#### **3.11 Mensajes de error**

Si durante cualquiera de los procesos en los cuales el **HD1021USB** necesita medir el peso, este se estuviera moviendo, aparecerá el siguiente mensaje en el display:

INDIC. INESTABLE

Si en alguno de los procesos de medición el **HD1021USB** detecta valores incorrectos en las tablas de conversión de humedad o peso hectolítrico, aparece el mensaje:

T A B L A I N V A L I D A

Esto se corrige transmitiendo nuevamente las tablas de acuerdo con **4.3.4**.

Si luego de cargar el vaso de medición para efectuar una determinación de humedad, el **HD1021J** detecta una diferencia de temperatura mayor a 10°C entre la del material y la del sensor antes de cargarlo, aparece el siguiente mensaje:

D I F E R . T E M P E R A T .

Si la humedad del material fuera inferior a la mínima o superior a la máxima que permite analizar el **HD1021USB** el display mostrará el siguiente mensaje:

H U M . F U E R A R A N G O

Si las baterías de alimentación del higrómetro estuvieran con un valor de tensión por debajo del mínimo necesario para la normal operación del mismo, cada vez que se accede al menú principal el display mostrará el siguiente mensaje:

BATERIA AL XX %

Si durante el proceso de determinación de humedad, el higrómetro midiera un peso inferior a la cuarta parte del peso medio para el material que sé esta analizando, el display mostrará el siguiente mensaje:

CANTIDAD INSUE

## CAPITULO 4

### **Software de Usuario**

### **4.1 Requerimientos**

El software para **PC** del **Higrómetro HD 1021 USB** está diseñado para funcionar bajo **Windows 98/XP/2000/7** con procesador Pentium II o superior, con una boca de comunicaciones norma **USB.**

#### **4.2 Instalación**

**MUY IMPORTANTE:** No conectar el HD1021USB a la PC antes de insertar el CD del Software de Usuario, el cual contiene los drivers del Higrometro.

### **4.2.1 Instalación de los Drivers**

Después de instalar el Software en la PC, conectar el HD1021USB con el cable USB a la PC. Luego de conectar el equipo, Windows le dará el siguiente mensaje:

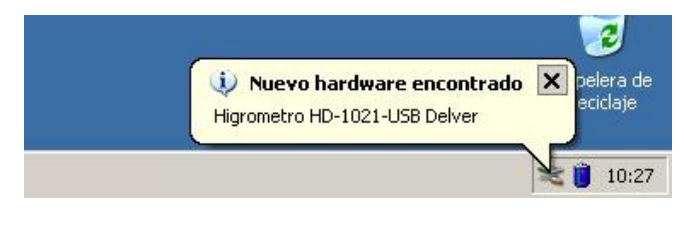

#### **Paso 1**

Windows detectara automáticamente un nuevo hardware y ofrecerá la opción de conectarse al sitio de Windows Update para buscar el software necesario.

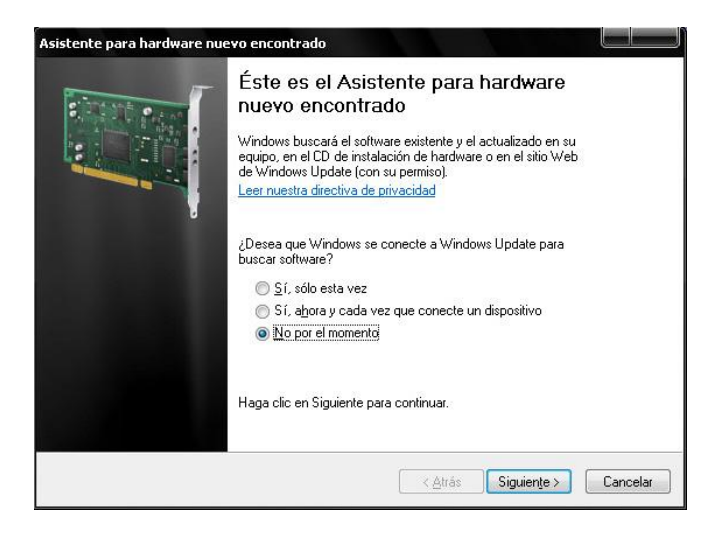

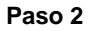

Escoger la opción, "No por el momento" y luego presionar SIGUIENTE.

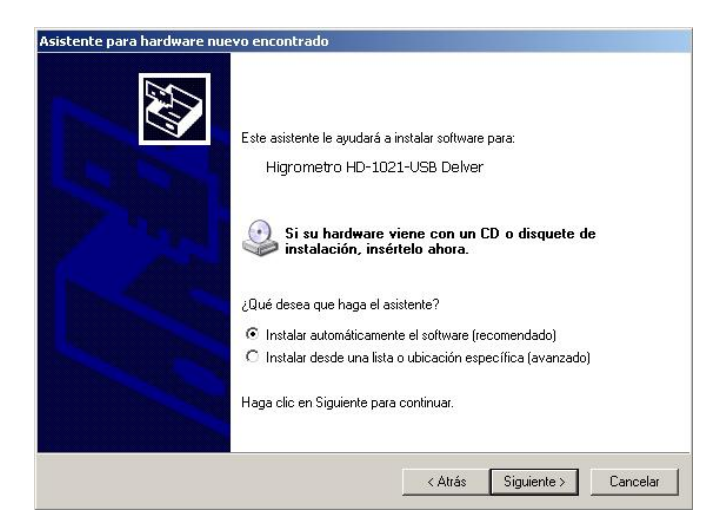

**Paso 3**

En la siguiente ventaba escoger "Instalar automáticamente el software" y presionar SIGUIENTE. Después de algunos segundos la instalación estará finalizada.

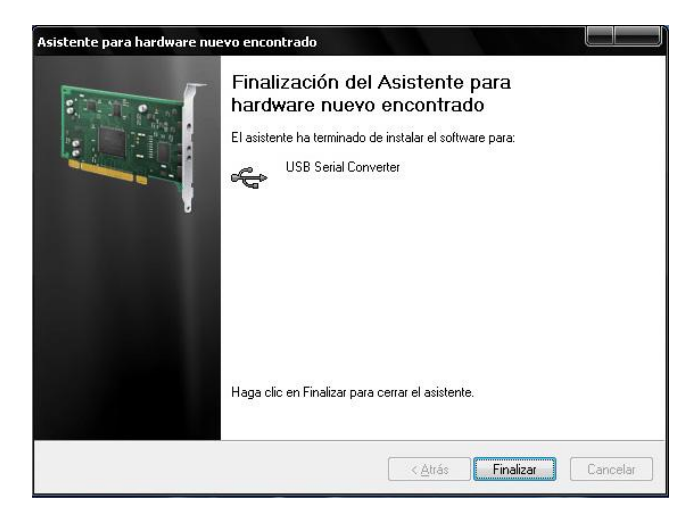

Luego, después de presionar en FINALIZAR, Windows detectara um nuevo Hardware.

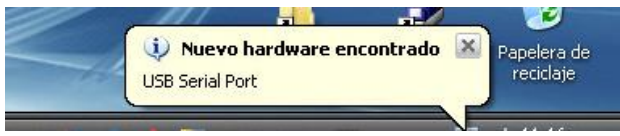

Repetir los pasos 2 y 3 explicados anteriormente para instalar el nuevo hardware.

Después de finalizar la instalación del segundo hardware el Higrometro HD1021USB esta listo para ser usado con el software de usuario.

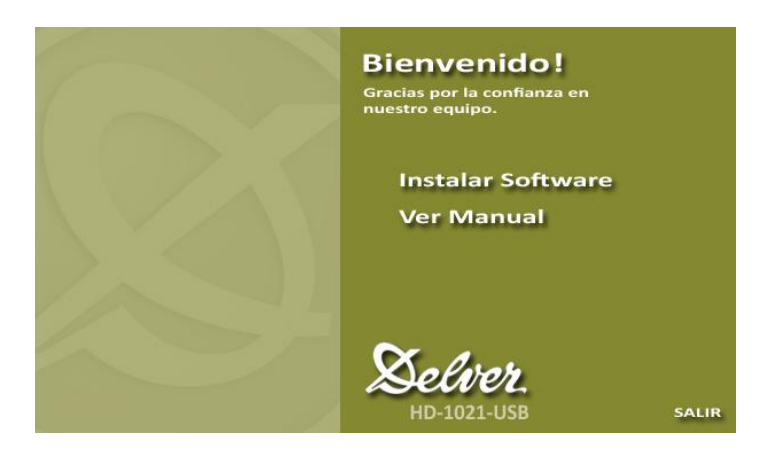

Al insertar el CD automáticamente podrá ver la siguiente ventana:

Pressionar sobre a opção Instalar o Software e seguir os passos do programa de instalação.

Para inciar el programa debera ir a INICIO / PROGRAMAS / DELVER

### **4.3 Operación**

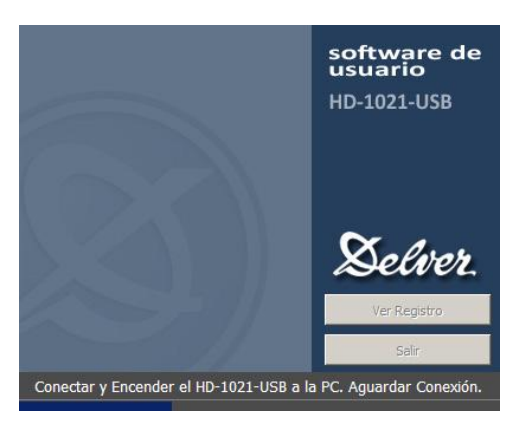

Cuando iniciamos el programa, aparecerá la siguiente ventana:

Esta ventana estará hasta que conecte el equipo a la PC, en caso de no conectar el equipo, puede consultar los registros almacenados presionando en Ver Registro, así como también cerrar la ventana.

Luego que conecte el equipo a la PC, luego de unos segundos podrá ver la siguiente ventana:

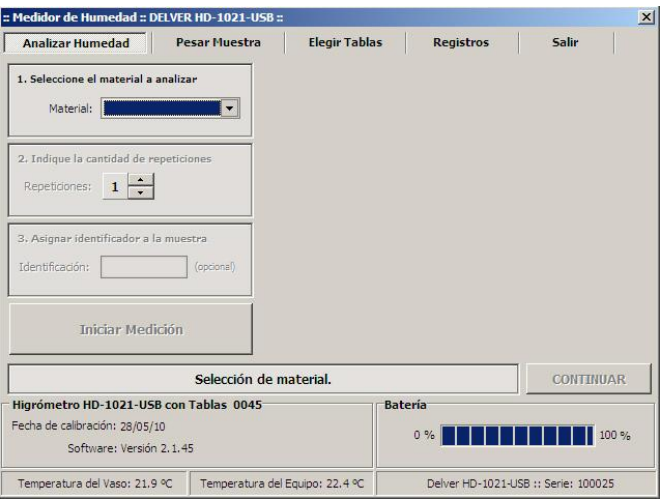

#### **Principales Funciones:**

Las funciones principales se encuentran en la parte superior de la ventana:

- **4.3.1 Analizar Humedad**
- **4.3.2 Pesar Muestra**
- **4.3.3 Elegir Tablas**
- **4.3.4 Registros**
- **4.3.5 Salir**

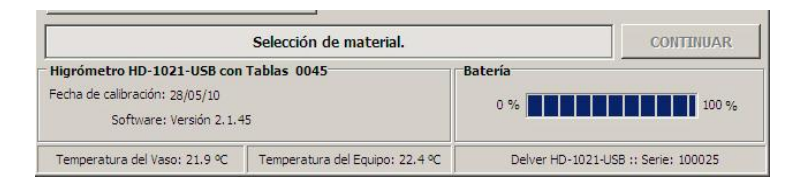

En la parte inferior podrá ver los datos de calibración y las lecturas de temperatura del equipo, la carga de las baterías y la versión de software y curvas de calibración cargadas en el equipo.

#### **4.3.1 Analizar Humedad**

La función Analizar Humedad permite realizar el análisis comandando el equipo desde la PC.

#### **Pasos para realizar el análisis:**

**1)** Seleccionar el material a analizar utilizando la lista desplegable.

**2)** Seleccionar la cantidad de repeticiones. Es recomendable con cultivos de granos grandes como el maíz o el girasol, seleccionar más de una repetición ya que esto mejora la precisión del análisis.

**3)** Identificación: Puede darle una identificación a la muestra que será analizada. Esta identificación será almacenada con los datos del análisis. (No es obligatoria la asignación de un identificador).

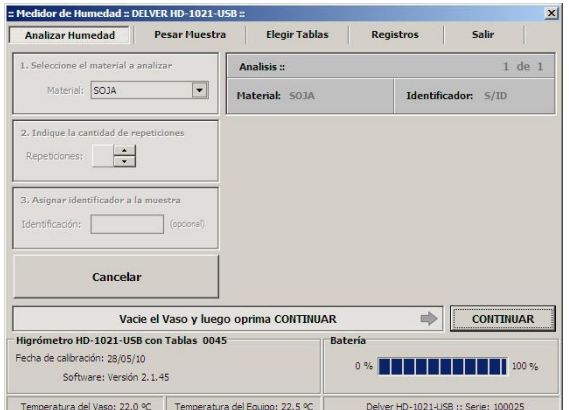

**4)** Después de ingresar los datos anteriores, presionar el botón de **ANALIZAR**

Cuando el vaso este vació, presionar **CONTINUAR**. Después de la calibración de la balanza cargue el vaso y enrase el sobrante tal como lo indica la imagen.

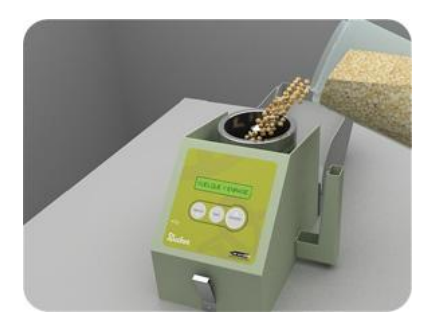

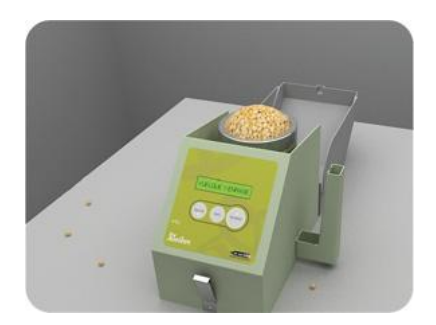

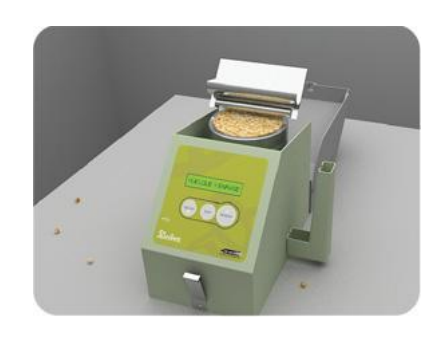

Después de unos instantes, la siguiente pantalla muestra todos los resultados del análisis. Puede presionar **ALMACENAR** para registrar los datos en la base de datos.

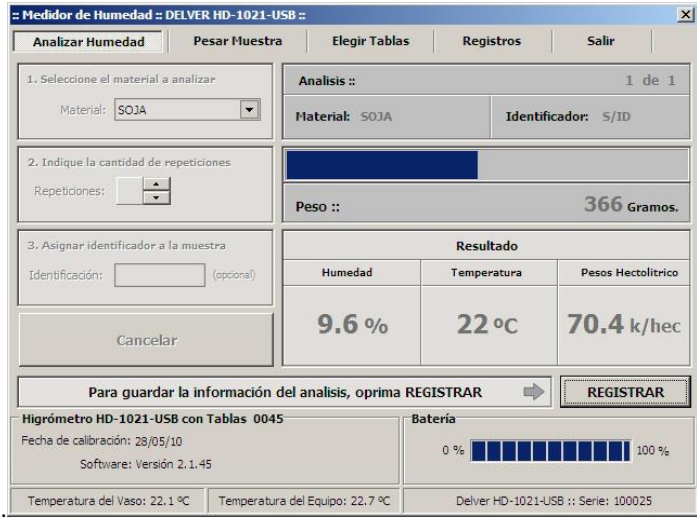

En esta función el equipo trabaja como una balanza sin necesidad de realizar el análisis de humedad.

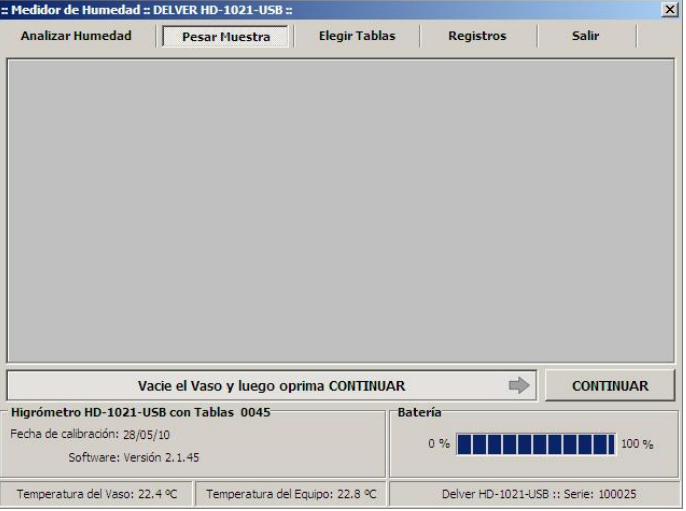

Asegurarse que el vaso esta vació y luego presione **CONTINUAR.**

Inmediatamente después de comenzar con la carga del producto, aparecerá la siguiente ventana con la indicación del peso.

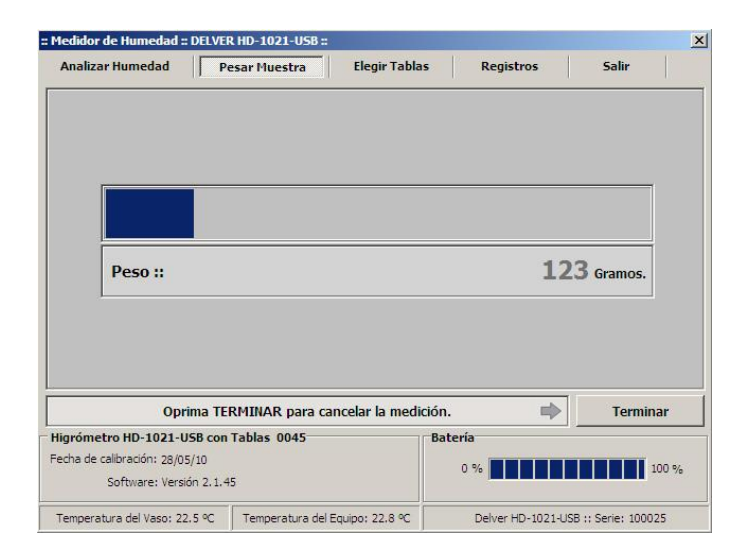

### **4.3.3 Elegir Tablas**

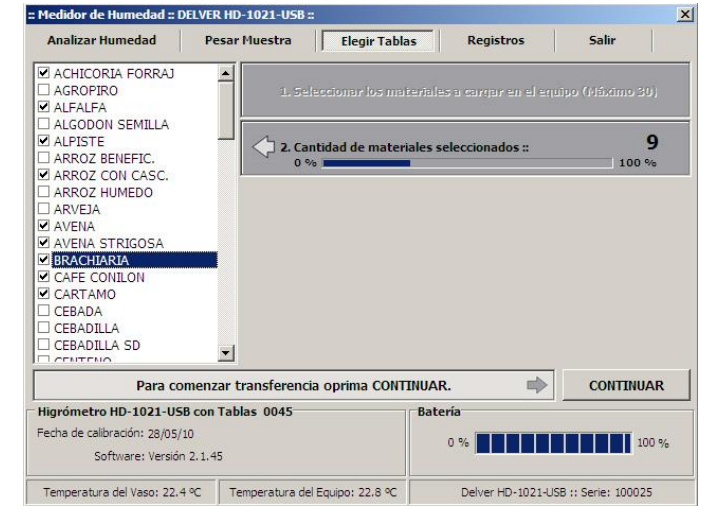

Para seleccionar las tablas debe marcarlas en la caja de selección. Puede seleccionar hasta 30 productos. Luego presione **CONTINUAR.**

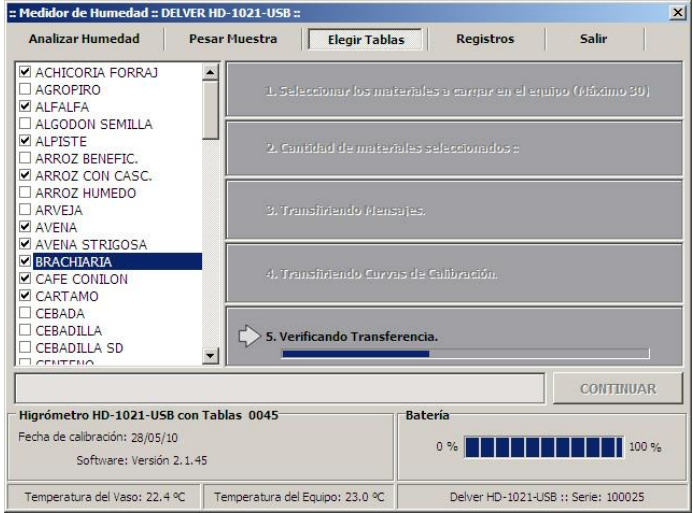

#### **Pág.27 Manual de Operación - DELVER HD-1021-USB**

La función Elegir Tablas permite cargar al medidor los diferentes productos a analizar.

### **4.3.4 Registros**

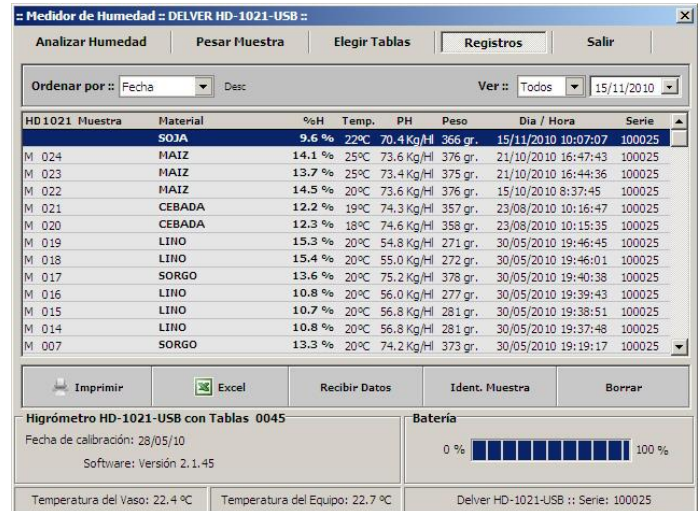

Con esta función podrá ver e imprimir los datos almacenados en el equipo y en la PC.

#### **El software muestra la siguiente información:**

**Nota:** La letra al comienzo de la fila indica si el análisis fue hecho con el equipo conectado a la PC (Letra C) o de forma autónoma (Letra M) almacenado en la base de datos luego de recibir los datos del equipo.

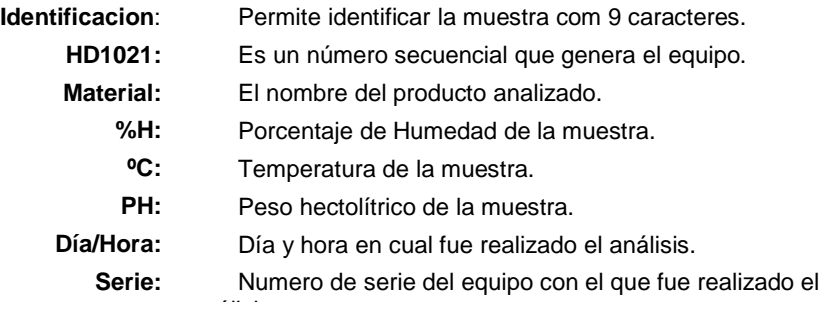

#### **Posibles operaciones con los registros:**

**IMPRIMIR:** Podra imprimir informes seleccionando diferentes criterios de filtrado y ordenamiento de datos.

**EXPORTAR:** Podrá exportar datos a MS EXCEL, también utilizando los diferentes criterios de filtrado y ordenamiento.

**RECIBIR DATOS:** Esta función transfiere los datos de la memoria interna del equipo a la base de datos de la PC.

**IDENT. MUESTRA:** Podrá asignarle o cambiar el identificador de las muestras.

**BORRAR:** Este botón permite borrar cada uno de los análisis,

#### **4.3.5 Salir**

Sale del software de usuario y guarda todas las modificaciones realizadas en la base de datos.

#### **4.4 Recepción de datos en tiempo real**

Con el equipo conectado a la PC (si estar ejecutando el software de usuario) es posible recibir los datos de los análisis en tiempo real y capturarlos mediante el puerto de comunicaciones COM. El formato de la salida es el siguiente:

**DELVER HD1021 Identificacion del equipo VERS 2.01 9/2009** Version de firmware **NRO.SERIE 1XXXXX** Número de serie<br> **MMMMMMMMMMMMMMMMMMMMMMWWW** Material Analizado **MMMMMMMMMMMMMMMM** Material Analizado **VERS. TAB. VVVV** Version de tablas **REPETICIONES = R** Cantidad de repeticiones **HUMEDAD HH.H %** Humedad de la muestra **TEMPERATURA TTøC** Temperatura de la muestra<br> **PESO** = PPP qr. Peso de la muestra **P.HECT:HH.HK/hec** Peso hectolítrico de la muestra

Peso de la muestra

#### **4.5 Especificaciones de la puerta de comunicaciones**

**Velocidad** 9600 baudios **Paridad** No **Bits de datos** 8 **Bits de parada** 1 **Control de flujo** No

### **A.1 Especificaciones**

## **Físicas:**

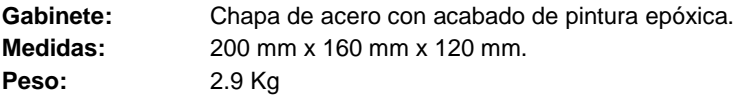

### **Alimentación:**

**Entrada:** Baterías recargables de níquel metal hídrico.

**Consumo:** 0.16 watts.

**Tiempo de carga:** 16 horas.

### **Límites de operación:**

**Temperatura:** 0 °C a +40 °C en operación. -20 °C a +70 °C en almacenamiento. **Humedad:** 10% a 95% sin condensación.

### **Interfase: USB tipo 1.0.**

### **A.2 Mantenimiento**

El Higrómetro **HD 1021 USB** no requiere de ningún mantenimiento periódico. La recalibración debe efectuarse por personal autorizado.

### **A.3 Conexión a PC**

**A.3.1** La conexión con la PC se realiza con un cable USB provisto con el equipo.